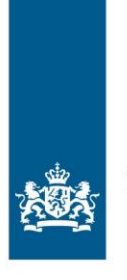

Belastingdienst

2022 Handleiding

# Portaal Gemeenten en Waterschappen

Aanvragen voor invorderen na een dwangbevel

# Inhoud

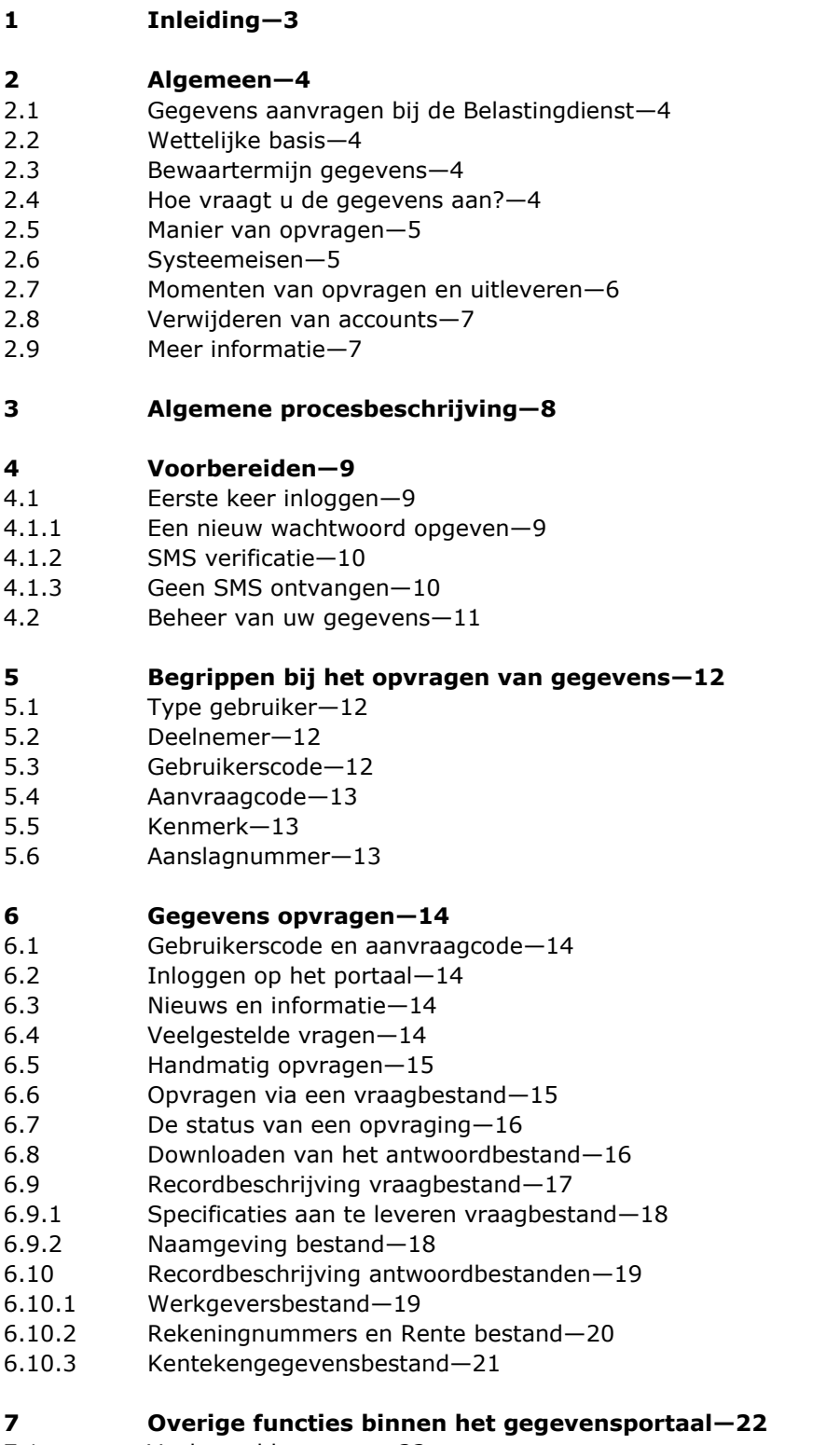

- 7.1 Veelgestelde vragen—22 7.2 Beheer gegevens—22
- **8 Vragen?—23**

### 1 Inleiding

Deze handleiding is bestemd voor organisaties die van de Belastingdienst gegevens ontvangen die nodig zijn voor het invorderen na een dwangbevel.

Bent u geautoriseerd om de gegevens voor invordering aan te vragen – bijvoorbeeld als gemeente, waterschap, invorderingskantoor of samenwerkingsverband – en maakt u gebruik van onze service? Dan moet u voldoen aan de volgende voorwaarden:

U bent bevoegd om de gegevens aan te vragen.

- U vraagt de gegevens aan via het portaal op https://pgw.belastingdienst.nl/
- U vraagt alleen de gegevens aan als u een overeenkomst met ons hebt afgesloten. En in het geval van uitbesteding via een invorderingskantoor of samenwerkingsverband het mandaat hebt ingeregeld.
- U levert in het geval van delegatie of mandaat de gegevens niet door aan degene die heeft gedelegeerd of gemandateerd.
- U gebruikt de gegevens alleen voor het invorderen na een dwangbevel.
- U bewaart de gegevens niet langer dan in hoofdstuk 2.3 is beschreven.
- U voert een zodanige administratie dat de juiste, volledige en tijdige vastlegging van de gegevens is gewaarborgd.
- U houdt zich aan de geheimhoudingsplicht ex art. 67 AWR. Bekendmaking van de informatie is alleen toegestaan conform lid 2 van dit artikel.
- Als u vermoedt dat er een datalek ontstaan is, dient u de verantwoordelijke binnen de Belastingdienst onverwijld (in ieder geval binnen een werkdag na het ontstaan van het vermoeden van een mogelijk datalek) te informeren en te consulteren. Dit doet u door een e-mail te sturen aan: gegevensuitwisseling@belastingdienst.nl onder vermelding van
	- 'invorderingsportaal'.
- U kunt niet met ons in discussie gaan over de ontvangen gegevens.
- U moet zich houden aan de Algemene verordening gegevensbescherming (AVG) en andere privacyregelingen. U beschermt de gegevens tegen het risico van verlies, wijziging, vernietiging, ongeautoriseerde aanmaak en inzage door onbevoegden.
- Misbruik van het portaal melden we bij de Autoriteit Persoonsgegevens.
- Bij onterecht opvragen of misbruik van de gegevens kunnen we uw account op het portaal blokkeren. U kunt dan geen gegevens meer opvragen.

U vindt in deze handleiding informatie over de achtergrond en over het wat en hoe van gegevensaanvragen. Hoofdstuk 2 bevat algemene informatie over het aanvragen van de gegevens, waaronder wie gegevens mag aanvragen, de wettelijke basis en hoe u de gegevens aanvraagt. Vervolgens wordt in hoofdstuk 3 is beschreven hoe het proces verloopt. Hoofdstuk 4 geeft aan wat u moet doen om uw account voor het portaal gebruiksklaar te maken. Daarna vindt u in hoofdstuk 5 uitleg over de begrippen. Tenslotte kunt u in hoofdstuk 6 vinden hoe u gegevens op kunt vragen en vindt u de specificaties van de vraag- en antwoordbestanden.

Hebt u nog vragen dan kunt u een e-mail sturen aan: gegevensuitwisseling@belastingdienst.nl onder vermelding van 'invorderingsportaal'.

### 2 Algemeen

### **2.1 Gegevens aanvragen bij de Belastingdienst**

Wanneer u gebruikmaakt van de service en u voldoet aan de door ons gestelde voorwaarden dan verstrekken wij u de volgende gegevens:

- gegevens van de werkgever(s) van de belastingschuldige
- bankrekeningnummers op naam van de belastingschuldige
- gegevens uit het kentekenregister over de belastingschuldige

Er zijn geen kosten verbonden aan deze service.

### **2.2 Wettelijke basis**

De Belastingdienst kent op basis van art. 67 AWR een geheimhoudingsplicht. Deze geheimhoudingsplicht geldt niet als aan de bepalingen ex art. 67 lid 2 AWR wordt voldaan. Deze bepaling houdt in dat als er een wettelijke verplichting tot bekendmaken is, de geheimhoudingsverplichting niet geldt. Voor de uitwisseling met gemeenten is de bekendmaking voorgeschreven op basis van hoofdstuk XV (paragraaf 4) van de gemeentewet in combinatie met art. 43c onder J uitvoeringsregeling Algemene wet Inzake rijksbelastingen.

Voor de waterschappen is de bekendmaking voorgeschreven in de hoofdstuk XVIII van de Waterschapswet in combinatie met art. 43c onder K. uitvoeringsregeling Algemene wet Inzake rijksbelastingen. Deze levering van informatie is op basis van hoofdstuk XV (paragraaf 4) van de gemeentewet, art. 43c onder J. uitvoeringsregeling Algemene wet Inzake rijksbelastingen.

### **2.3 Bewaartermijn gegevens**

Na het leveren (door de Belastingdienst) van de gevraagde gegevens aan een gemeente (of aan één van de vormen waarin wordt samengewerkt dan wel waaraan werkzaamheden uitbesteed worden) wordt de betrokken gemeente (mede) verantwoordelijk voor de gegevens. Elk verantwoordelijk bestuursorgaan heeft op basis van de Archiefwet een verplichting tot het vaststellen van bewaartermijnen in een selectielijst. Deze selectielijst wordt vervolgens gepubliceerd in de Staatscourant.

Voor de gemeenten is de selectielijst opgesteld en gepubliceerd door de Vereniging Nederlandse Gemeenten (VNG). Deze selectielijst (officieel: SELECTIELIJST VOOR ARCHIEFBESCHEIDEN VAN GEMEENTELIJKE EN INTERGEMEENTELIJKE ORGANEN) is gepubliceerd in de Staatscourant van 25 juni 2012 nr.11906). In hoofdstuk 3.1 van de selectielijst wordt onder punt 4 een bewaartermijn van 7 jaar na afhandeling van de zaak genoemd. De door de Belastingdienst geleverde gegevens dienen vernietigd te zijn zodra deze termijn is verstreken.

Voor de waterschappen is er een soortgelijke selectielijst (*Selectielijst voor de neerslag van de handelingen van de waterschappen opgemaakt of ontvangen vanaf 1 januari 1996).* 

### **2.4 Hoe vraagt u de gegevens aan?**

De gegevens vraagt u aan door via het portaal *tenminste* één van de volgende gegevens aan te leveren:

- het burgerservicenummer (BSN)
- het nummer van de gemeentelijke basisadministratie (het GBA-nummer).

Een gemeente maakt in zijn aanvragen uitsluitend gebruik van nummers die zijn geverifieerd aan de hand van de gemeentelijke basisadministratie persoonsgegevens. Dit levert u aan via het portaal waarover u in hoofdstuk 6 meer leest.

#### **Let op:**

Draag zorg voor het aanleveren van correcte BSN's of GBA nummers. Bij een incorrecte aanlevering zal er geen gegevensset terug worden geleverd.

### **2.5 Manier van opvragen**

Voor het opvragen en ontvangen van de gegevens maakt u gebruik van het Portaal Gemeenten en Waterschappen (PGW), waar u in een beveiligde omgeving gegevens bij ons op kunt vragen.

Hoe u inlogt op het portaal leest u in hoofdstuk 4. In hoofdstuk 6 is beschreven hoe u de gegevens kunt opvragen.

#### **Let op:**

U kunt alleen via het portaal gegevens aanvragen. Een aanvraag via e-mail of telefoon is niet mogelijk.

### **2.6 Systeemeisen**

Voor het gebruik van het PGW gelden de volgende systeemeisen:

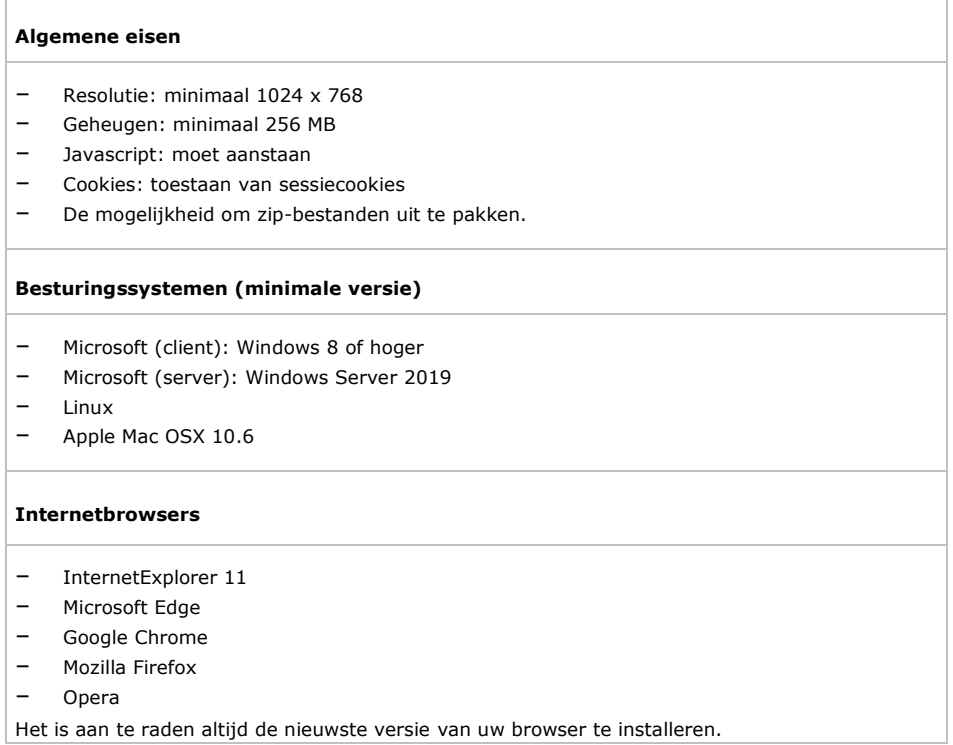

Het is niet nodig om een certificaat te installeren. Het PGW-portaal is afdoende beveiligd met uw inloggegevens in combinatie met de SMS verificatie.

### **2.7 Momenten van opvragen en uitleveren**

U kunt de gegevens tweewekelijks opvragen. Als u de gegevens *voor* de maandag van een week met een oneven nummer opvraagt, staan de gegevens uiterlijk op de laatste werkdag van die week op het portaal voor u klaar. U ontvangt hierover een e-mail op het door u aangegeven adres. Indien u opvraagt via een invorderingskantoor of samenwerkingsverband ontvangen deze de e-mail. Binnen 5 werkdagen moet u het gegevensbestand op een eigen locatie opslaan, omdat u het hierna niet meer kunt benaderen. De gegevens worden na 5 dagen geschoond.

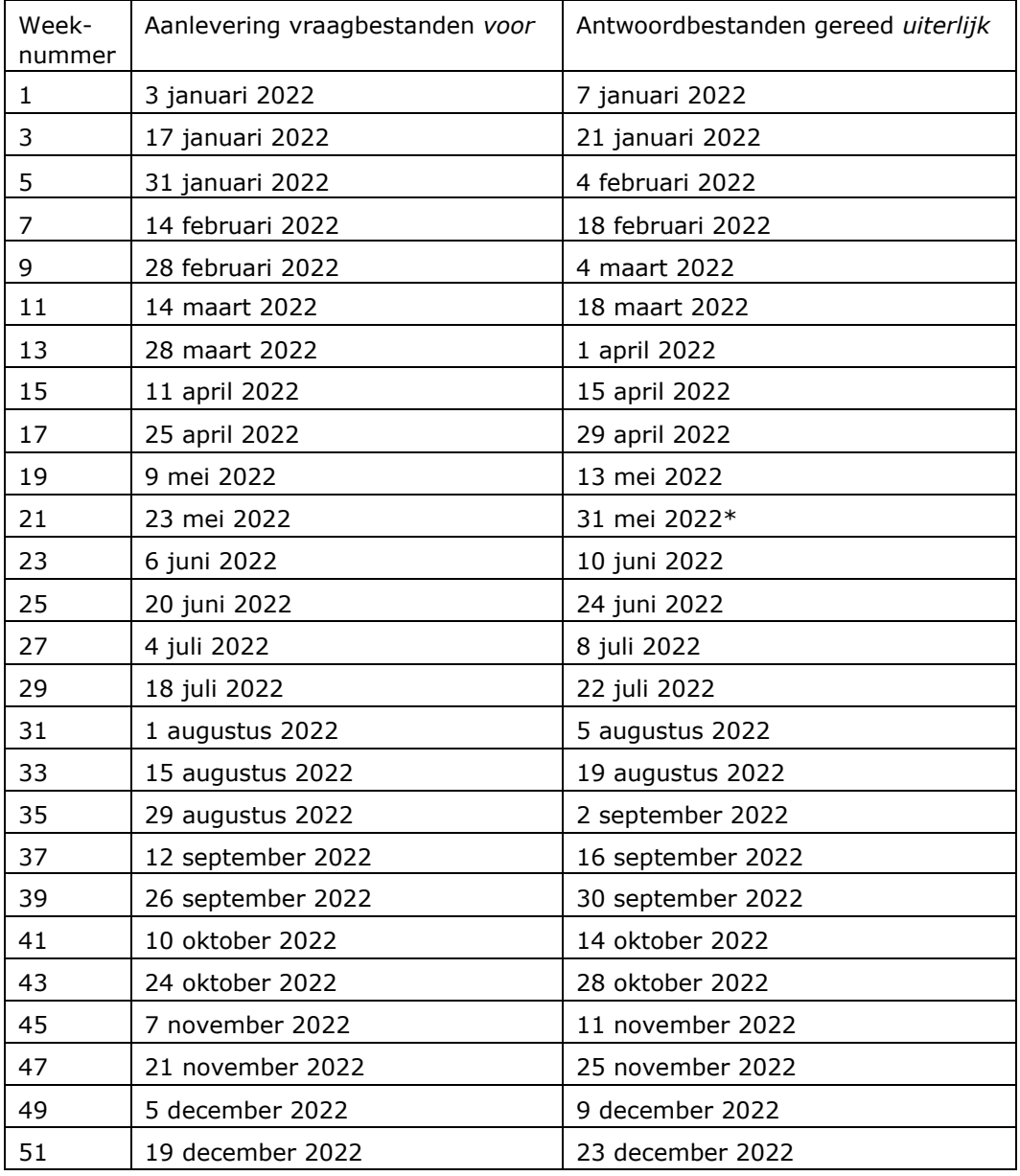

<span id="page-5-0"></span>\* Vanwege Hemelvaartsdag is deze datum over het weekend heen getild.

### **2.8 Verwijderen van accounts**

De Belastingdienst kan accounts verwijderen om de volgende twee redenen:

- Het account is lange tijd niet gebruikt
- De gemeentecode bestaat niet meer

Op 1 januari kijken we welke accounts in het afgelopen jaar niet zijn gebruikt. Als er gedurende het gehele jaar niet op een account is ingelogd dan verwijderen we dit account.

Door gemeentelijke herindelingen vervallen bepaalde gemeentecodes en ontstaan er nieuwe. Er mogen geen gegevens worden aangevraagd voor of door een vervallen gemeente.

### **2.9 Meer informatie**

Hebt u nog vragen? Stuur dan een e-mail aan: gegevensuitwisseling@belastingdienst.nl onder vermelding van 'invorderingsportaal', of gebruik het contactformulier op het portaal nadat u bent ingelogd.

# 3 Algemene procesbeschrijving

### Het proces werkt als volgt:

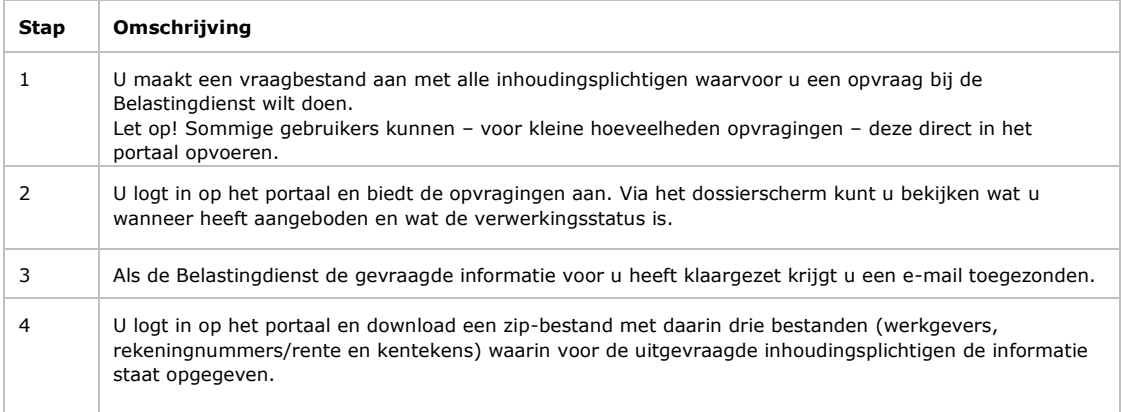

In de komende hoofdstukken zijn de bovenstaande stappen in meer detail beschreven.

### 4 Voorbereiden

In dit hoofdstuk is beschreven hoe u het portaal voorbereidt voor het eerste gebruik.

#### **4.1 Eerste keer inloggen**

*4.1.1 Een nieuw wachtwoord opgeven*

In de e-mail die u van de Belastingdienst hebt ontvangen, staan een gebruikersnaam en een eenmalig te gebruiken wachtwoord. Houd deze mail en uw mobiele telefoon bij de hand, open uw browser een navigeer naar

<https://pgw.belastingdienst.nl/>

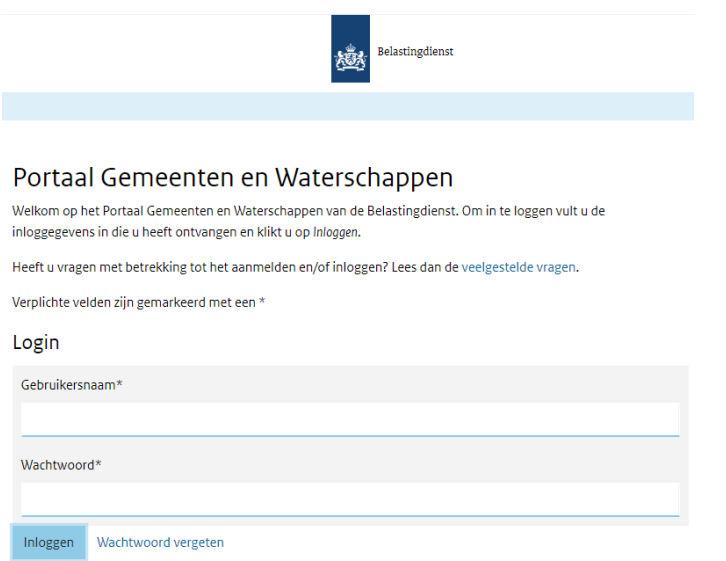

Vul vervolgens de gebruikersnaam en het wachtwoord in en klik op 'Inloggen'.

#### **Let op:**

Deze gegevens zijn hoofdlettergevoelig, neem elk teken letterlijk en zorgvuldig over.

U krijgt nu de vraag om een nieuw wachtwoord in te voeren. Het wachtwoord dat u per e-mail ontving, verloopt namelijk bij de eerste keer inloggen. Het nieuwe wachtwoord moet voldoen aan de volgende eisen:

- Het wachtwoord moet bestaan uit minimaal 8 tekens en maximaal 32 tekens.
- Bevat minimaal 1 kleine letter [a-z].
- Bevat minimaal 1 hoofdletter [A-Z].
- Bevat minimaal 1 cijfer [0-9].
- Bevat minimaal 1 bijzonder teken:  $[- \ 1 \ 1 \ 9 \ 8 \ 1 \ 1 \ 1 \ 1 \ 1 \ 1 \ 1]$
- Mag niet de gebruikersnaam bevatten.

#### *4.1.2 SMS verificatie*

<span id="page-9-0"></span>Voor u verder kunt, verstuurt het portaal een bevestigingscode via SMS naar uw mobiele telefoon. De code is een bepaalde tijd te gebruiken. In deze SMS staat de code en de tijd tot wanneer deze geldig is. Is de tijd verlopen, dan doorloopt u het proces van SMSverificatie opnieuw.

Neem de code uit de SMS over in het scherm en klik op 'Inloggen'.

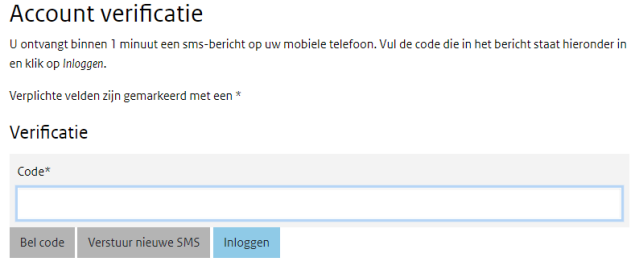

U krijgt nu het hoofdscherm te zien, waar eventuele berichten worden getoond.

#### **Let op:**

Als uw mobiele telefoonnummer niet bekend is binnen het gegevensportaal, kunt u na het inloggen uw telefoonnummer invoeren. Het mobiele telefoonnummer dat u aan ons doorgeeft, gebruiken we uitsluitend voor SMSauthenticatie en leggen we hiervoor vast binnen het gegevensportaal. Uit beveiligingsoogpunt is het niet mogelijk om het telefoonnummer zelf te wijzigen. Als u uw mobiele telefoonnummer wilt wijzigen kunt u dit aan ons doorgeven via een e-mail aan: [gegevensuitwisseling@belastingdienst.nl](mailto:gegevensuitwisseling@belastingdienst.nl) onder vermelding van 'invorderingsportaal'.

### *4.1.3 Geen SMS ontvangen*

Hebt u na een minuut nog steeds geen SMS ontvangen? Heeft het aanvragen van een nieuwe SMS via de optie 'Verstuur nieuwe SMS' geen effect? Klik dan op 'Bel code'. U wordt binnen enkele minuten gebeld en de verificatiecode zal – na enkele seconden - worden voorgelezen. Neem de code over op het scherm en selecteer: 'Inloggen'.

### **4.2 Beheer van uw gegevens**

In het portaal hebt u de mogelijkheid om uw gebruikersgegevens te wijzigen.

*Door u te wijzigen gegevens:* 

- Telefoonnummer (anders dan voor SMS verificatie)
- Algemeen E-mailadres
- Adresgegevens:
	- Straatnaam (van het vestigingsadres)
	- Huisnummer
	- Huisnummer toevoeging
	- Postcode
	- Stad
	- Land
- Aanspreekvorm (de heer/mevrouw)
- Initialen
- Voornaam
- Tussenvoegsel
- Achternaam
- E mailadres (hierop ontvangt u de communicatie vanuit het portaal)
- Nieuw wachtwoord
- Naam softwarepakket
- Versie softwarepakket
- Leverancier softwarepakket

Het mobiele telefoonnummer voor SMS verificatie kunt u niet zelf wijzigen. Dit gegeven dienen wij te muteren. Hiervoor kunt u een email sturen naar:

gegevensuitwisseling@belastingdienst.nl onder vermelding van 'invorderingsportaal'.

## 5 Begrippen bij het opvragen van gegevens

In deze handleiding zijn bepaalde begrippen gebruikt die we hieronder toelichten

### **5.1 Type gebruiker**

Het portaal wordt door verschillende doelgroepen gebruikt. Afhankelijk van uw autorisatie, kunt u bepaalde handelingen wel of niet verrichten namens uzelf en/of anderen waarvoor u de opvraag doet. We kennen de volgende gebruikerstypen:

- 1. Gemeente
- 2. Waterschap of Hoogheemraadschap
- 3. Private onderneming
- 4. Samenwerkingsverband
- 5. Invorderingskantoor
- 6. Ander type (privaat) bedrijf
- Gebruikers van type 1,2 of 3 gebruiken het portaal zelf óf laten de uitvoering over aan een bedrijf van type 4, 5 of 6. Dit noemen we machtigen.
- Als u als type 1,2 of 3 gebruiker een ander hebt gemachtigd, kunt u zelf geen gegevens opvragen. Als u zowel iemand machtigt als zelf opvraagt, krijgt u een aparte, nieuwe login voor het portaal.
- Gebruikers van type 4,5 en 6 kunnen geen gegevens opvragen voor zichzelf, maar alleen voor gemachtigden van type 1,2 en 3.
- Alleen gebruikers van type 1,2 en 3 kunnen handmatig gegevens opvragen op het portaal (zie paragraaf 6.1)

De Belastingdienst heeft het type gebruiker bepaald op basis van haar eigen informatie. Daarnaast kunnen gebruikers zelf aangeven als er een wijziging of correctie moet plaatsvinden. Stuur hiervoor een e-mail aan gegevensuitwisseling@belastingdienst.nl onder vermelding van 'invorderingsportaal'.

Houd er rekening mee dat – als u een gebruiker van type 4, 5 of 6 bent – u de juiste schriftelijke machtigingen hebt van diegene heeft waarvoor u gegevens opvraagt. U bent er ook verantwoordelijk voor om de intrekking van de machtigingen aan ons door te geven.

### **5.2 Deelnemer**

Alle typen gebruikers bij elkaar vormen de deelnemers aan het portaal. Als een deelnemer een ander machtigt kan hijzelf niet inloggen en ontvangt ook geen meldingen van het portaalproces. Wil hij zowel een ander machtigen als zelf gebruik maken van het portaal, dan wordt een nieuw – apart – account voor hem aangemaakt.

### **5.3 Gebruikerscode**

De gebruikerscode gebruikt u om – samen met wachtwoord en SMS-code – toegang te krijgen tot het portaal. Ook gebruikt u de code in uw vraagbestand. Deze moet verplicht overeenkomen met de gebruikerscode die tijdens het inloggen is gebruikt, anders volgt afkeuring. Behalve in geval van een sub gebruiker, hierbij gebruikt u de eerste 4 cijfers van de gebruikerscode en niet de toevoeging ( -1, -2 ).

### **5.4 Aanvraagcode**

De aanvraagcode is van belang als u niet voor uzelf, maar voor iemand die u daarvoor heeft gemachtigd, gaat opvragen. Voor welke aanvraagcodes u gemachtigd bent kunt u vinden in het Dossierscherm van het portaal.

Uw opvraag wordt afgekeurd als u een aanvraagcode gebruikt waarvoor u niet gemachtigd bent. Gebruikers van type 1,2 of 3 moeten altijd '0000' invullen bij de aanvraagcode.

### **5.5 Kenmerk**

Optioneel kunt u een kenmerk aan de gegevensopvraging meegeven, zodat deze door u makkelijker is te volgen. In het kenmerk staat bijvoorbeeld een dossiernummer, gemeentecode of verbijzondering. Let erop dat het portaal een apart veld heeft om een machtigingssituatie door te geven, gebruik hiervoor niet dit veld.

### **5.6 Aanslagnummer**

Dit is het nummer van de aanslag, die verbonden is met de opvraag van gegevens voor de persoon waarnaar wordt verwezen met het BSN of GBA nummer.

### 6 Gegevens opvragen

Nadat u het aanmeldproces hebt doorlopen (zie hoofdstuk 4), kunt u de gegevens via het portaal bij ons opvragen.

### **6.1 Gebruikerscode en aanvraagcode**

U kunt vanaf die datum de vraagbestanden aanleveren. Hiervoor moet u de gebruikerscode gebruiken die uit 4 posities bestaat.

U ontvangt van ons een Gebruikerscode, waarmee u kunt inloggen en gegevens kunt opvragen. Indien u (ook) namens andere deelnemers gegevens opvraagt, vindt u de benodigde codes in het Dossierscherm. Dit noemen we Aanvraagcodes. Wanneer de gebruikerscode voor u klaar staat vindt u in hoofdstuk 7.

Aanvraagcodes zijn als volgt verdeeld:

- Invorderingskantoren ontvangen van iedere deelnemer (gemeenten, waterschappen of andere instellingen) (soort 1,2 of 3) waarvoor ze gemandateerd zijn een aanvraagcode (gebruikerscode van gemandateerde deelnemers).
- Samenwerkingsverbanden ontvangen van iedere deelnemer (gemeenten, waterschappen of andere instellingen) een aanvraagcode (gebruikerscode van de deelnemers). Als het samenwerkingsverband de gegevens uitvraagt via een invorderingskantoor zal dit invorderingskantoor een aanvraagcode (gebruikerscode) van het samenwerkingsverband ontvangen.

Wil een deelnemer (gemeente/waterschap/ samenwerkingsverband) ook zelfstandig gegevens uitvragen? Vraag deze mogelijkheid dan aan via een e-mail aan: gegevensuitwisseling@belastingdienst.nl onder vermelding van 'invorderingsportaal'

### **6.2 Inloggen op het portaal**

Houdt uw persoonlijke wachtwoord en uw mobiele telefoon bij de hand, open uw browservenster een navigeer naar

<https://pgw.belastingdienst.nl/>

Vul vervolgens de gebruikersnaam en het wachtwoord in en klik op 'Inloggen'.

#### **Let op:**

Deze gegevens zijn hoofdlettergevoelig, neem elk teken letterlijk en zorgvuldig over.

Doorloop vervolgens het SMS-verificatieproces (zie paragraaf [4.1.2\)](#page-9-0).

### **6.3 Nieuws en informatie**

Na het inloggen, komt u op het hoofdscherm. Aan de linkerkant staat actuele informatie over het portaal en over de aanlevering van gegevens.

#### **6.4 Veelgestelde vragen**

Via de optie 'veelgestelde vragen' kunt u extra informatie verkrijgen over het aanleverproces.

### **6.5 Handmatig opvragen**

Voor een beperkte hoeveelheid opvragingen kunt u ervoor kiezen deze direct in het portaal in te voeren. Ga hiervoor naar het scherm 'Aanleveren bestanden' kies handmatig en voer het GBA of BSN in, samen met een eventueel kenmerk en aanslagnummer. Klik vervolgens op de knop met het > teken om de opvraag aan de lijst toe te voegen. Als u alle opvragingen op deze manier heeft opgevoerd, klikt u op 'Uitvoeren' om de lijst definitief in te dienen. Wilt u een opvraging uit de lijst verwijderen? Klik deze dan aan en kies voor <.

Het portaal controleert of het opgegeven GBA of BSN aan enkele technische eisen voldoet. De status van de door u ingediende opvragingen kunt u terugvinden in het Dossierscherm.

Deze optie is alleen beschikbaar voor gemeenten en waterschappen die zelf gegevens opvragen.

### Aanleveren via webformulier

Geef het BSN- of GBA nummer op van de persoon waarvoor u gegevens wilt opvrager

Geef bovendien - indien bekend - het bijbehorende aanslagnummer op en een kenmerk waaronder deze aanvraag bij uw organisatie bekend is Uitleg GBA nummer Op deze pagina kunt u gegevens opvragen. In het linker  $\longrightarrow$ ormulier dient een persoon te worden opgegeven middels een GBA of BSN nummer. Eventueel kan een **BSN** nummer aanslagnummer of kenmerk (voor uw organisatie)  $\sim$   $<$ worden ingevuld. U kunt gegevens voor meerdere personen (maximaal Aanslagnumme 50) in een keer opvragen. U voert een voor een gegevens in, en middels het pijltje '>' voegt u de persoon toe aan de te-verzenden lijst. Een persoon in de lijst kan weer teruggehaald worden naar het formulier door op '<' te Kenmerk klikken. Zo kunt u de gegevens aanpassen. Als de lijst volledig is dient u op verzenden te klikken. De volledige lijst zal dan pas verzonden worden. Wij gaan zorgvuldig om met de gegevens van burgers en bedrijven en met uw privacy. Op belastingdienst.nl/privacy staat hoe wij dat doen.

### **6.6 Opvragen via een vraagbestand**

Bij deze manier van opvragen maakt u zelf een bestand aan met alle opvragingen. Dit bestand maakt u op in ASCII Latin-1 formaat en heeft een vaste recordindeling zonder regeleinden. U kunt geen zip-bestand(en) aanleveren.

Ga in het portaal naar 'Aanleveren Bestanden', en klik vervolgens op 'Bladeren…'. Zoek en selecteer het vraagbestand en klik op OK.

Het vraagbestand wordt nu ingelezen en op technische verwerkbaarheid gecontroleerd. Naar aanleiding van de controle wordt een verwerkingsverslag opgesteld dat u kunt terugvinden in het 'Dossier' scherm. Het verslag vermeldt hoeveel aanvragen in behandeling zijn genomen en welke zijn afgekeurd, inclusief de reden van afkeuring.

De recordindeling van het vraagbestand kunt u vinden in paragraaf [6.9.](#page-16-0)

#### **Let op:**

Houdt voor de zekerheid altijd zelf een kopie van het vraagbestand achter. Op het portaal kunt u het bestand niet meer inzien of een kopie downloaden.

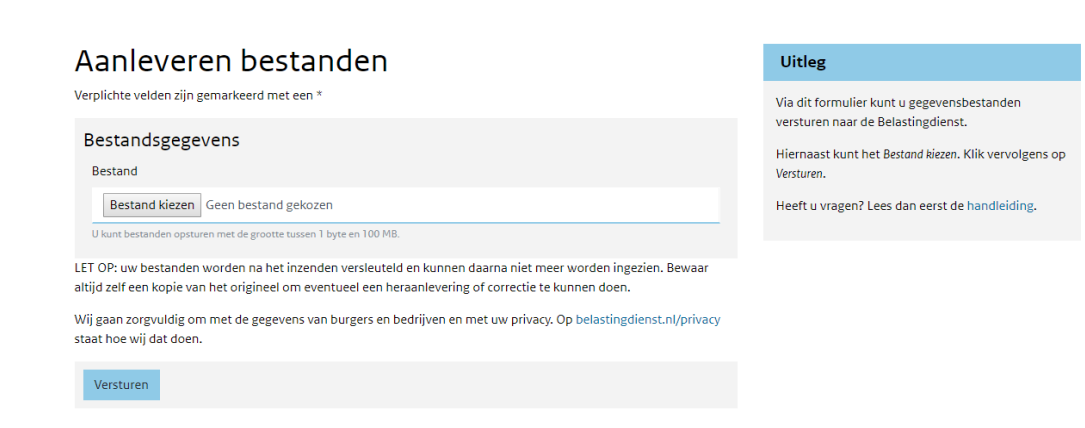

### **6.7 De status van een opvraging**

In het scherm 'Dossier' kunt u informatie over de door u ingediende opvragingen bekijken:

- De tijd en datum waarop u uw opvraging heeft gedaan
- Het resultaat van de technische controle op uw vraagbestand
- De inhoud van handmatig ingediende opvragingen
- De verwerkingsstatus van uw opvragingen bij de Belastingdienst.

#### **6.8 Downloaden van het antwoordbestand**

Als de Belastingdienst een antwoordbestand voor u heeft klaargezet, ontvangt u hierover een e-mail. U logt vervolgens in en kunt in het scherm 'Dossier' het antwoordbestand downloaden. Dit bestand is gecomprimeerd in zip-formaat en bevat drie bestanden:

- 1. Informatie over werkgevers van de uitgevraagde inhoudingsplichtigen
- 2. Informatie met bankgegevens van de uitgevraagde inhoudingsplichtigen
- 3. Informatie over motorijtuigen van de uitgevraagde inhoudingsplichtigen

Het bestand kunt u uitpakken met behulp van een functionaliteit uit uw besturingssysteem of met een gratis of betaalde tool die overweg kan met zipbestanden.

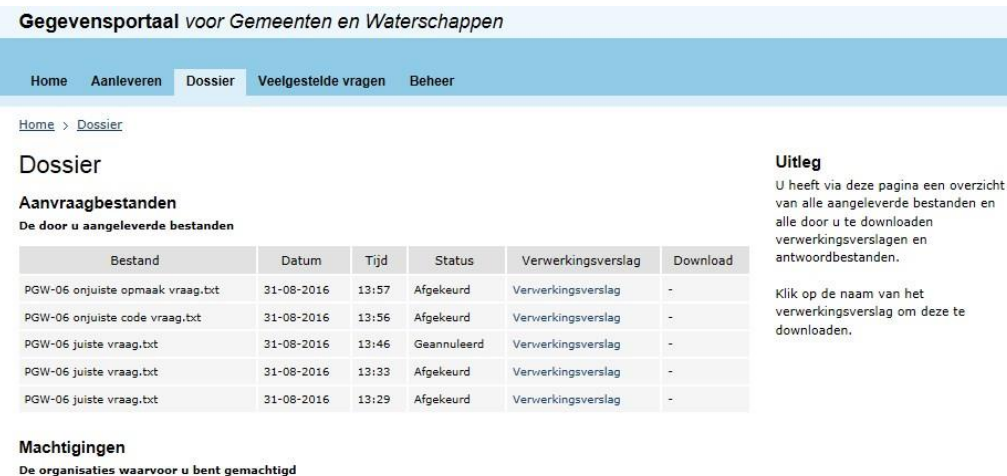

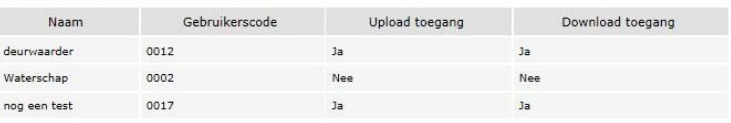

U kunt dit bestand zo vaak downloaden als u wilt, na 5 dagen worden de bestanden geschoond. De niet gedownloade bestanden worden na 30 dagen gewist. U kunt de gegevens zo nodig een volgende periode weer aanvragen.

#### **6.9 Recordbeschrijving vraagbestand**

<span id="page-16-0"></span>In deze paragraaf vindt u de specificaties van het vraagbestand. Dit bestand hebben we nodig om de gegevens aan u op te leveren.

Ieder veld is voorzien van een naam. Steeds is aangegeven om welk gegeven het gaat, of het om een numeriek (N) of alfanumeriek (AN) gegeven gaat en of het een verplicht (\*) of optioneel gegeven is.

**Let op:** 

U mag alleen tekens uit de ASCII Latin-1 tekenset gebruiken, zonder eventuele stuurkarakters (ASCII waarden kleiner dan 32).

### **Let op:**

Zorg er voor dat het vraagbestand GEEN regeleindes bevat.

#### **Let op:**

Draag zorg voor het aanleveren van correcte BSN's of GBA nummers.

Bij een incorrecte aanlevering zal er geen gegevensset terug worden geleverd.

Correct nummer: er is een match te maken met een natuurlijk persoon Incorrect nummer: er is geen match te maken met een natuurlijk persoon

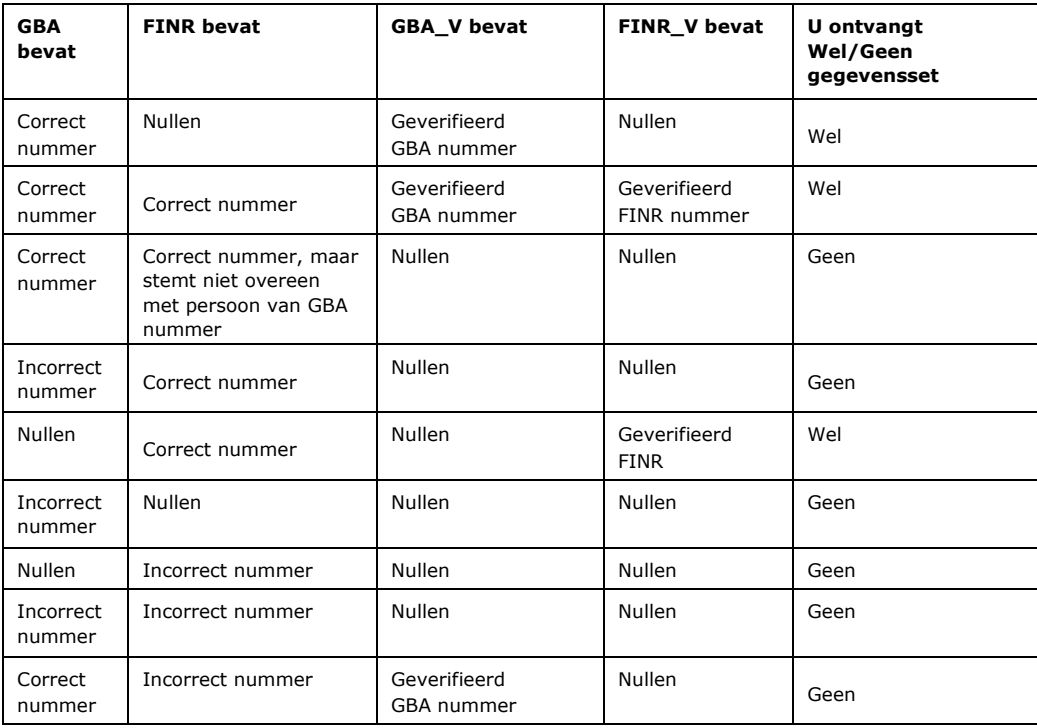

### *6.9.1 Specificaties aan te leveren vraagbestand*

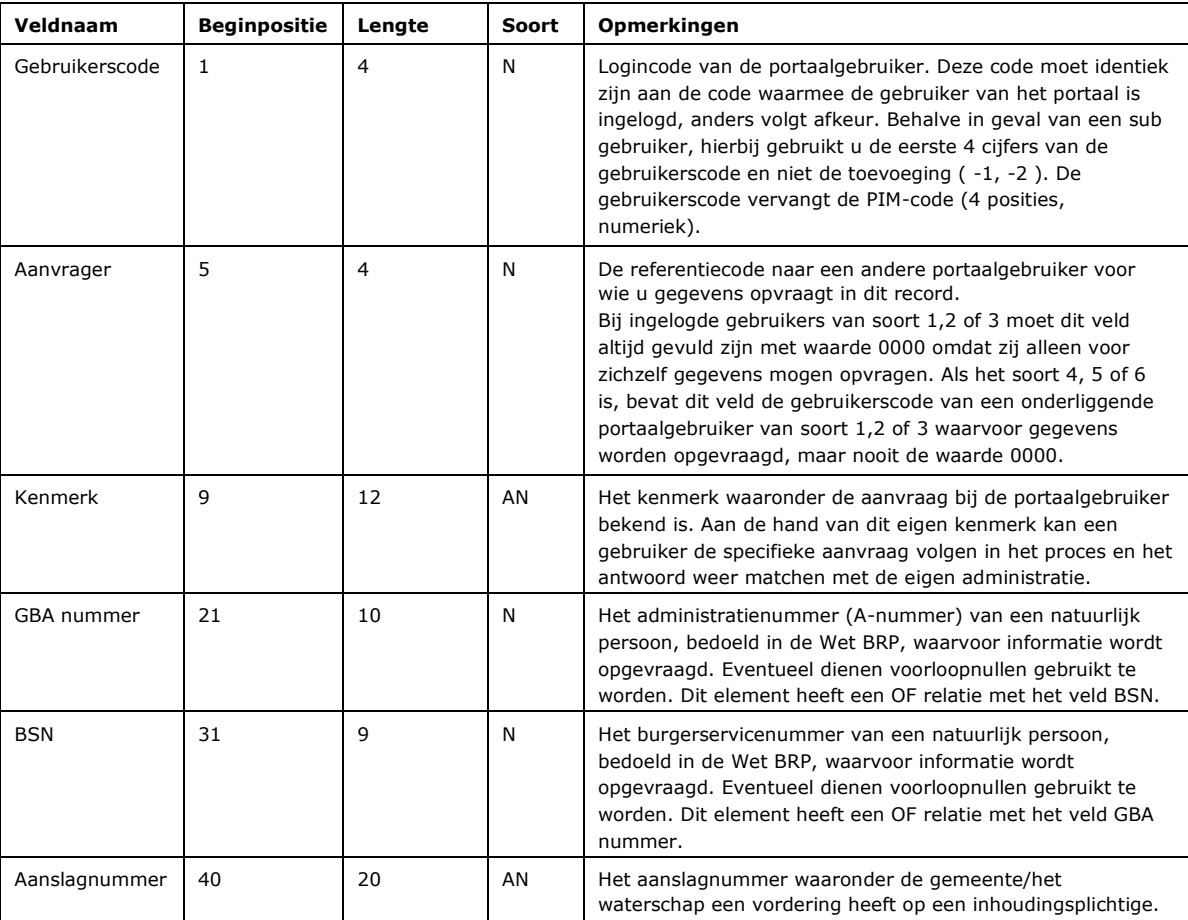

### **Voorbeeld aanlevering bestand**

Stel dat gemeente Winterstad met gebruikerscode 0016 zijn invorderingsproces laat uitvoeren door 'Noordelijke Administratie Alliantie' die gebruikerscode 0211 heeft. Er wordt uitgevraagd voor Dhr. Jansen met BSN 333333330. Het aanslagnummer is 887-172-099

De aanvraag ziet er dan als volgt uit:

02110016UITVR00000010000000000333333330887-172-099

### *6.9.2 Naamgeving bestand*

Het maakt niet uit hoe het vraagbestand heet, zolang dit maar voor uzelf herkenbaar is. In het Dossierscherm kunt u nakijken welk vraagbestand u op welk moment aan het portaal heeft aangeboden.

### **6.10 Recordbeschrijving antwoordbestanden**

Ieder veld is voorzien van een naam. Steeds is aangegeven om welk gegeven het gaat en of het om een numeriek (N) of alfanumeriek (AN) gegeven gaat.

### *6.10.1 Werkgeversbestand*

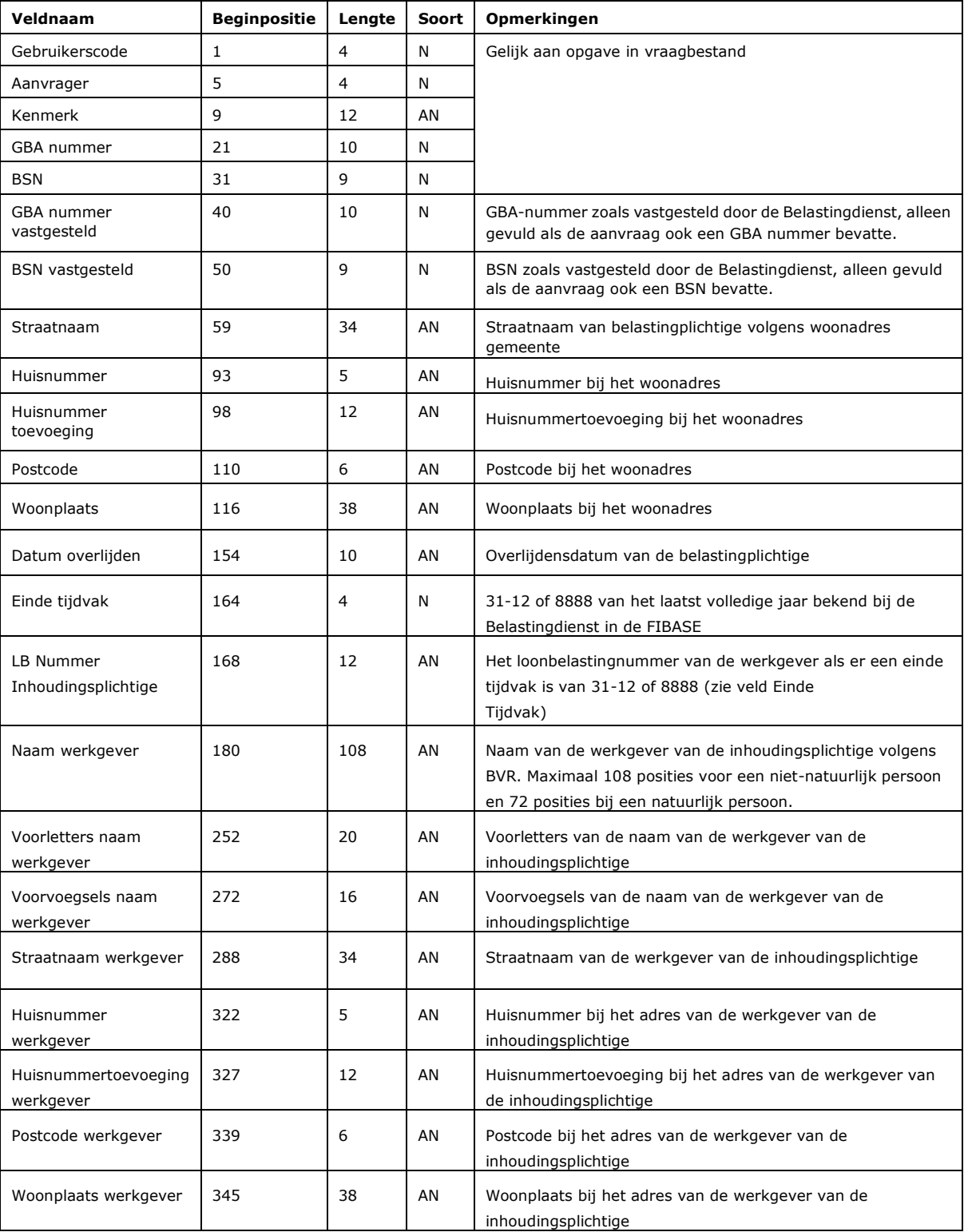

Pagina 19 van 23

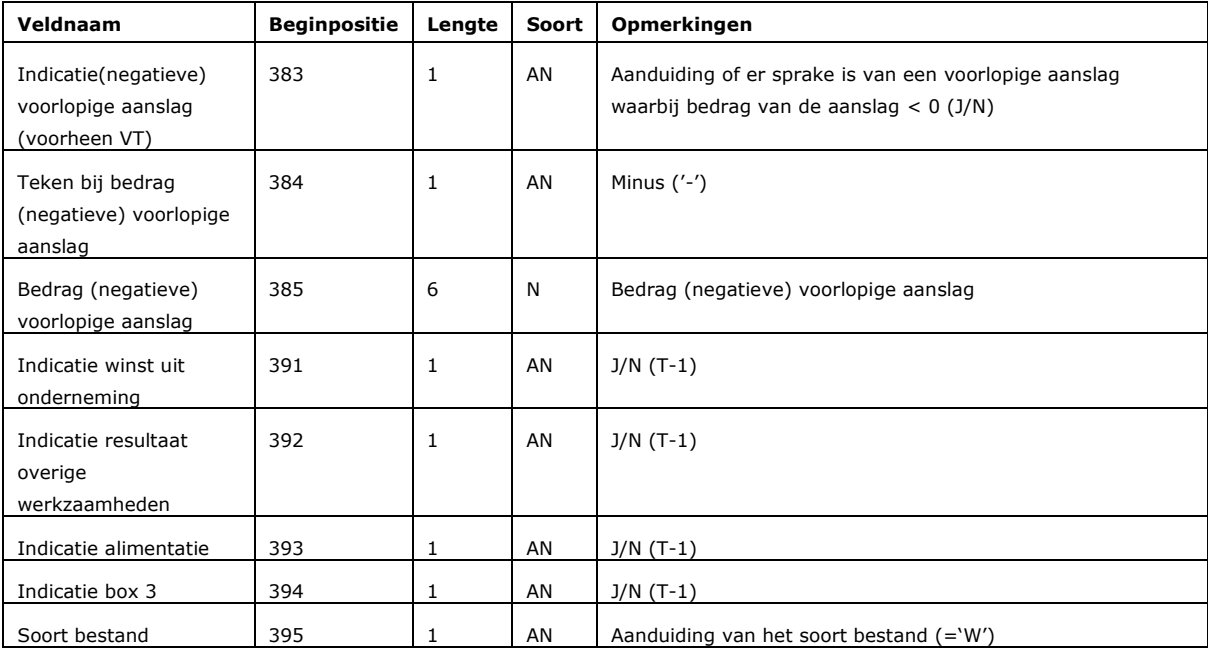

### *6.10.2 Rekeningnummers en Rente bestand*

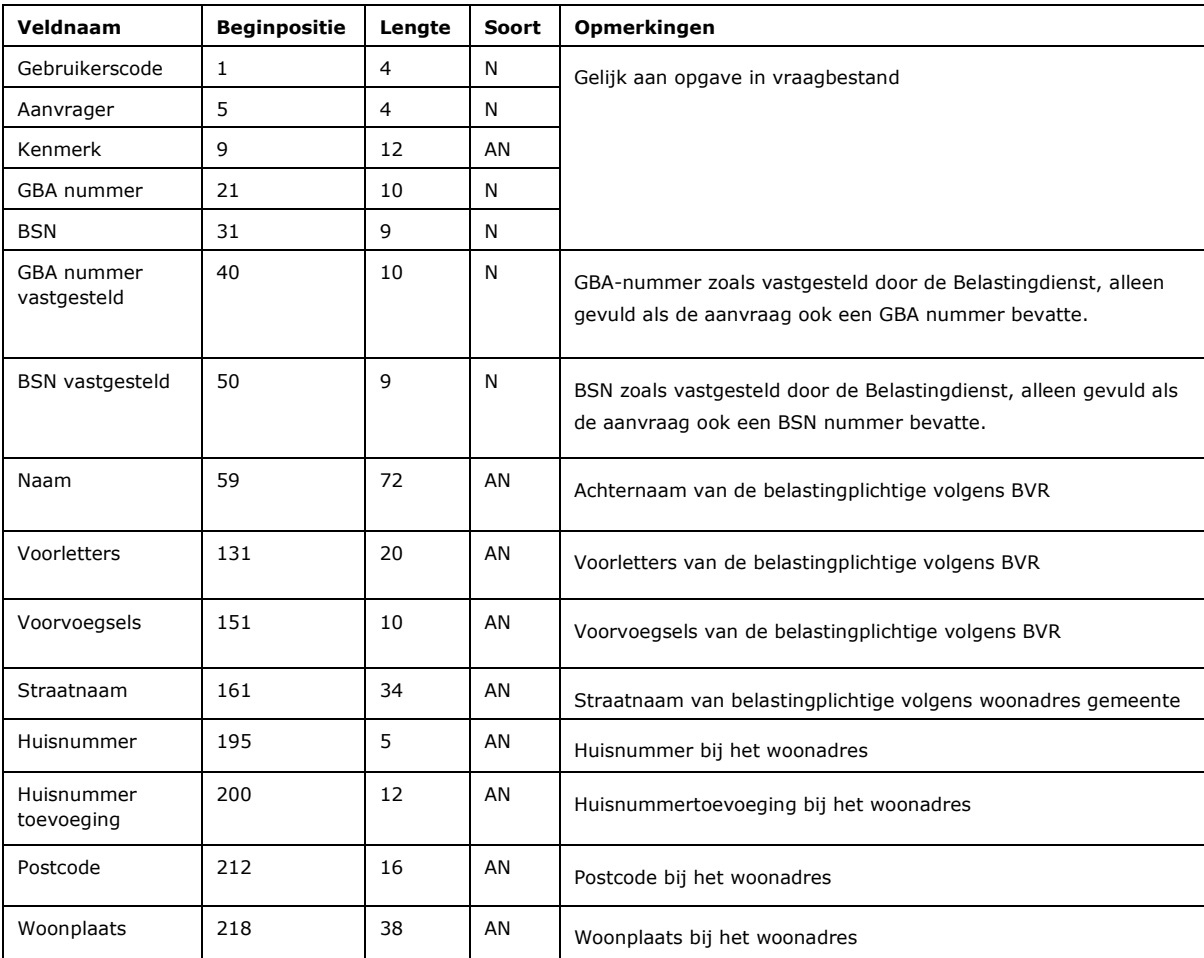

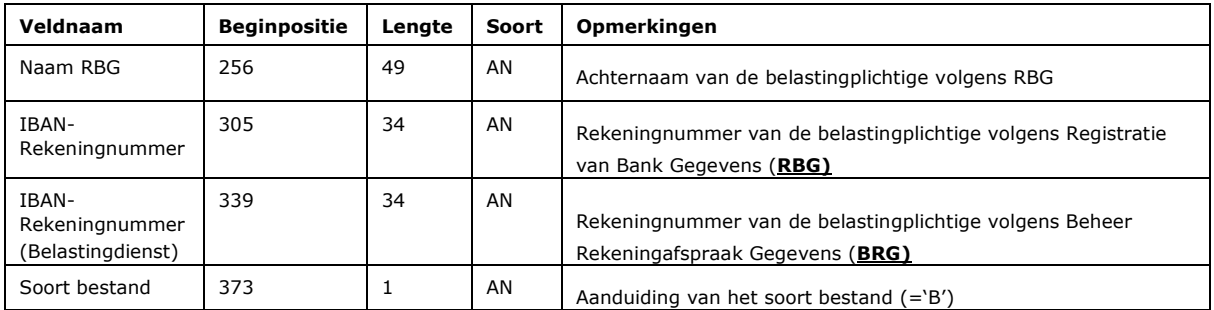

### *6.10.3 Kentekengegevensbestand*

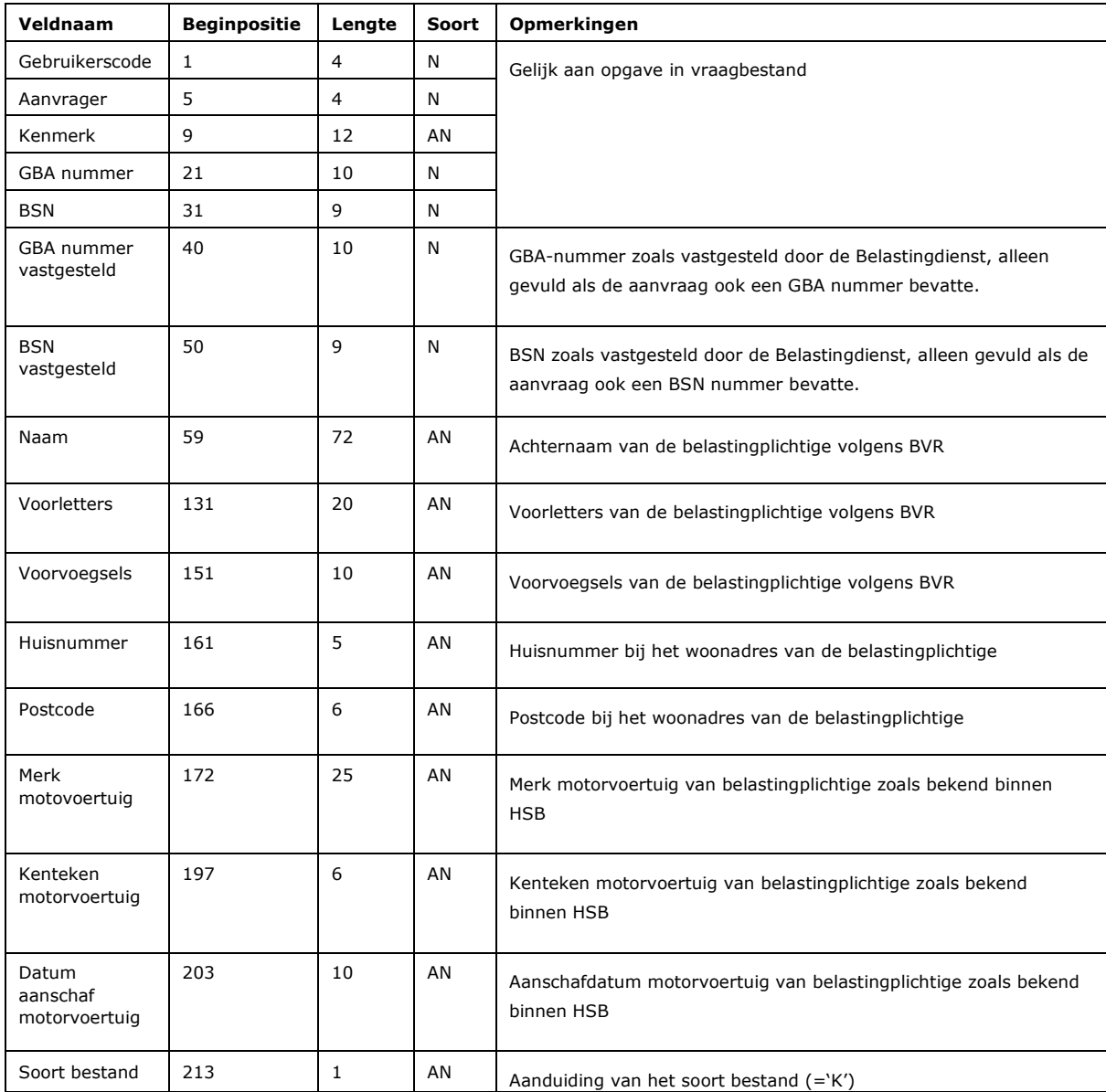

# 7 Overige functies binnen het gegevensportaal

### **7.1 Veelgestelde vragen**

Via de knop 'Veelgestelde vragen' kunt u aanvullende informatie krijgen over het portaal en de gegevensaanlevering. Komt u er desondanks niet uit, neem dan contact met ons op. Raadpleeg hiervoor hoofdstuk [0.](#page-5-0)

### **7.2 Beheer gegevens**

Via de knop 'Beheer' kunt u een aantal wijzigingen in persoonlijke gegevens aan ons doorgeven, zoals wijzigingen in uw wachtwoord, naam en e-mailadres.

### **Let op:**

U bent zelf verantwoordelijk voor het actueel houden van uw contactgegevens.

Via de optie 'Beheer' kunt u bovendien tot vijf extra personen binnen uw organisatie toegang verlenen tot het portaal. Zij krijgen een eigen gebruikersnaam en wachtwoord.

# 8 Vragen?

Het kan zijn dat u na het lezen van deze handleiding nog vragen heeft. In dat geval kunt u contact opnemen met ons opnemen via de optie 'Contact', nadat u bent ingelogd.

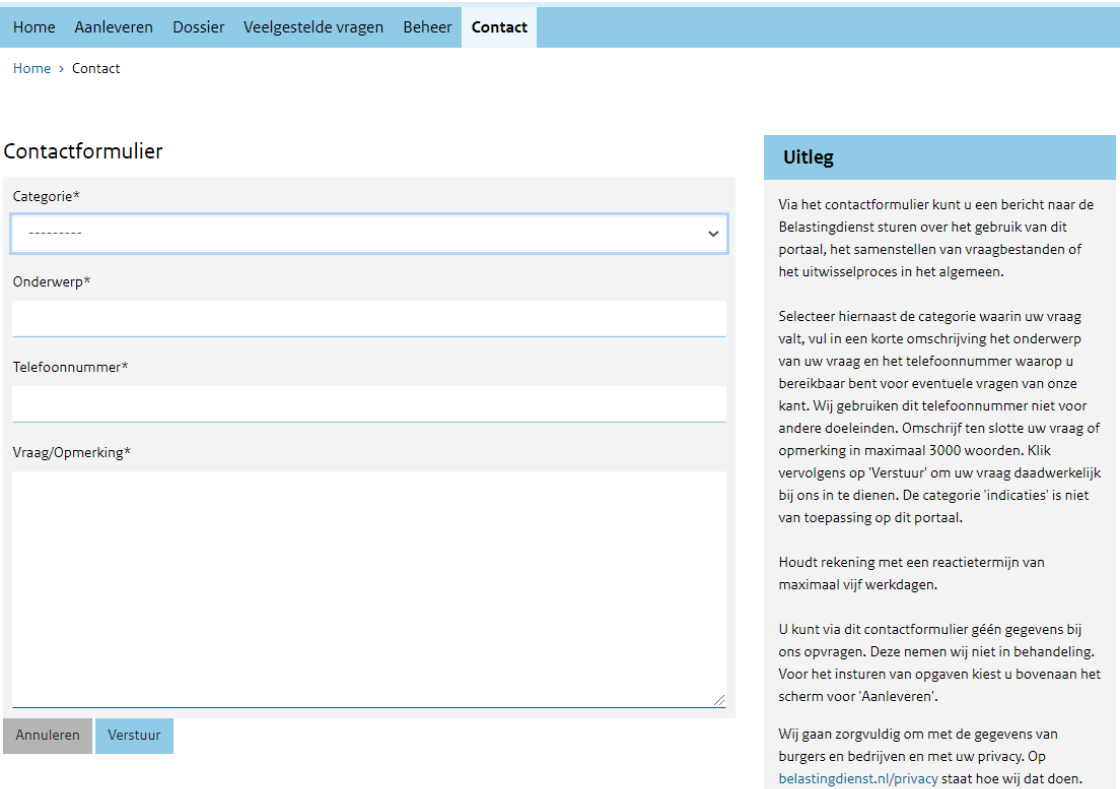

Vul de getoonde velden als volgt in:

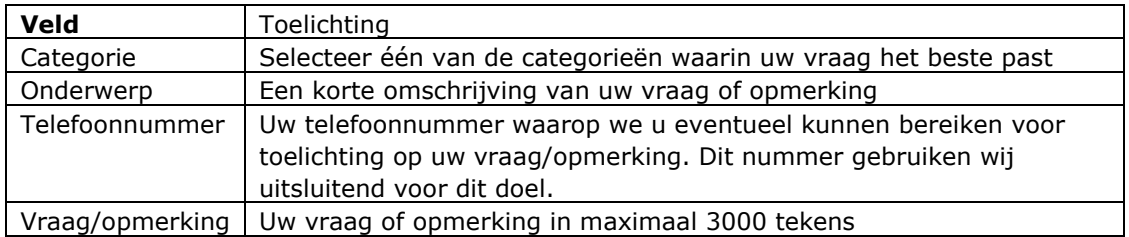

Klik vervolgens op 'Verstuur' om uw vraag/opmerking naar ons te verzenden, of 'Annuleren' om terug te gaan naar het startscherm zonder de vraag/opmerking naar ons te verzenden.